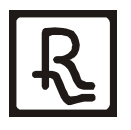

Общество с ограниченной ответственностью Научно-производственное предприятие «Резонанс»

# **ОГМ240-14**

# **Прибор безопасности грузоподъёмного крана**

Руководство по эксплуатации

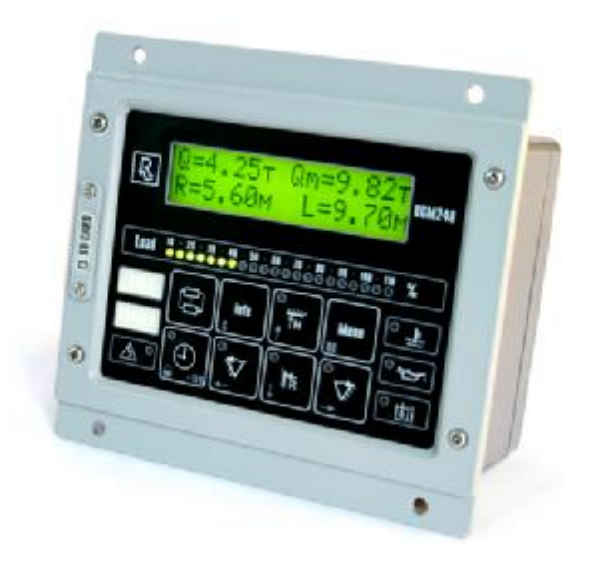

01.12.05 v.1.0

# **СОДЕРЖАНИЕ**

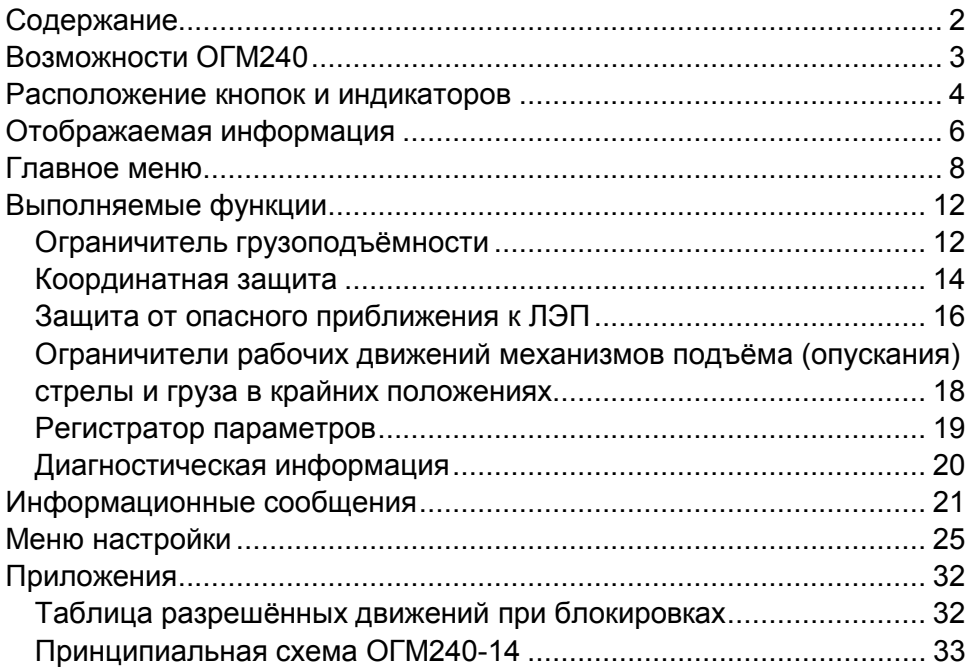

## **ВОЗМОЖНОСТИ ОГМ240**

#### **ОГМ240 позволяет определять:**

- · нагрузочные параметры крана: грузоподъёмность нетто (Q, т), максимальную грузоподъёмность для текущего вылета (Qм, т), степень загрузки крана (Мз, %);
- · линейные параметры крана: вылет (R, м), длину стрелы (L, м), высоту подъема оголовка стрелы (H, м);
- · диагностическую информацию: давление масла в двигателе, температуру охлаждающей жидкости в двигателе, температуру масла в гидросистеме, давление масла в гидросистеме (P1, P2, P3).

#### **ОГМ240 выполняет функции:**

- · ограничителя грузоподъемности (стр. 12);
- · координатной защиты (стр. 14);
- · ограничителя рабочих движений при опасном приближении к проводам линии электропередач (стр. 16);
- · ограничителя рабочих движений: механизма подъёма грузозахватного органа в крайнем верхнем и нижнем положениях, механизма изменения вылета (стр. 18);
- · регистратора параметров работы крана (стр. 19).

#### **Дополнительно ОГМ240 отображает:**

- · текущую дату и время;
- · наработку крана в моточасах;
- · общее количество рабочих циклов;
- · характеристическое число;
- · группу режима работы крана по ИСО 4301/1;
- · коэффициента распределения нагрузок по ИСО 4301/1;
- · класс использования по ИСО 4301/1.

## **РАСПОЛОЖЕНИЕ КНОПОК И ИНДИКАТОРОВ**

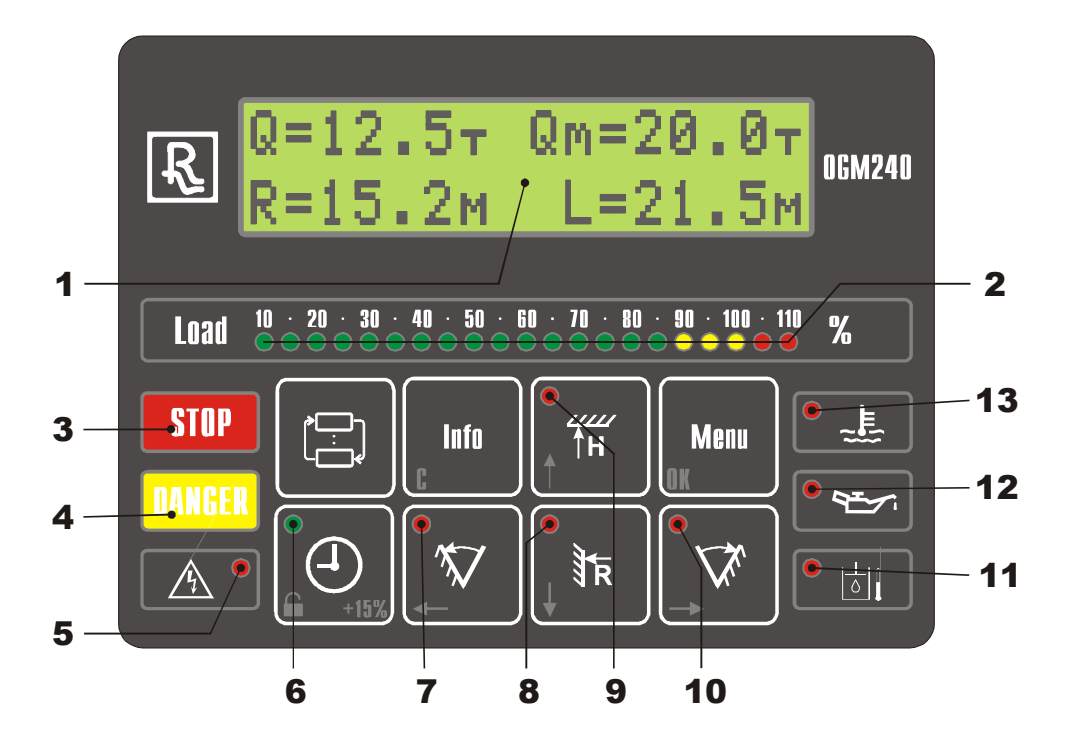

- ЖК-дисплей
- Индикатор степени загрузки крана
- Красное табло «Стоп»
- Желтое табло «Предел»
- Индикатор ЛЭП
- Индикатор временного снятия блокировки
- Индикатор «Поворот влево»
- Индикатор «Стена»
- Индикатор «Потолок»
- Индикатор «Поворот право»
- 11 Индикатор предельной температуры масла в гидросистеме крана
- Индикатор минимального давления масла в двигателе крана
- Индикатор предельной температуры охлаждающей жидкости в двигателе крана

### **Кнопка**

· последовательное нажатие переключает экраны с отображаемыми параметрами

# $K$ нопка $\Theta$   $\Theta$   $\Theta$   $\mathbf{f}$  +15%

- · отображение даты и времени;
- · временное снятие блокировки механизмов крана;
- · временное повышение порога срабатывания ОГМ240 по степени загрузки (при подъёме груза стрелой) до 125% (110%+15%)

## $K$ нопка  $\sqrt[m]{\left| \right|}$

- · при длительном удержании ввод/снятие координатной защиты «Поворот влево»;
- · переход к предыдущему редактируемому параметру.

## **Кнопка** /

- · при длительном удержании ввод/снятие координатной защиты «Поворот вправо»;
- · переход к следующему редактируемому параметру

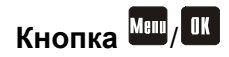

- · переход к главному меню (подменю) и к редактированию параметра;
- · выход из редактирования с сохранением параметра в памяти.

# Кнопка **Info** / С

- · отображение информационных сообщений;
- · выход из главного меню (подменю) и из редактирования без сохранения параметра в памяти.

# **Кнопка** /

- · при длительном удержании ввод/снятие координатной защиты «Потолок»;
- · перевод курсора на предыдущий пункт меню и увеличение изменяемого параметра.

# $K$ нопка  $\mathbb{R}/\mathbb{U}$

- · при длительном удержании ввод/снятие координатной защиты «Стена»;
- · перевод курсора на следующий пункт меню и уменьшение изменяемого параметра.

#### 5

## **ОТОБРАЖАЕМАЯ ИНФОРМАЦИЯ**

#### **Линейные и нагрузочные параметры крана**

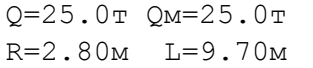

Q=25.0т Qm=25.0т H=10.0м Mз=100%

Переход к отображению и переключение меж-

ду экранами осуществляется нажатием

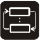

**Q** – грузоподъёмность крана нетто

**Qм** – максимальная грузоподъёмность для текущего вылета

- **R** текущий вылет
- **L** длина стрелы
- **H** высота подъёма оголовка стрелы
- **Мз** степень загрузки крана

#### **Диагностическая информация**

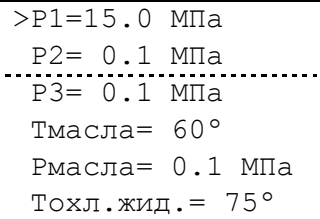

Вызывается двойным нажатием

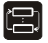

– перевод курсора вверх на 1 строку

– перевод курсора вниз на 1 строку

**P1**, **P3**, **P3** – давление масла в гидросистеме крана

**Tмасла** (T2) – температура масла в гидросистеме крана

**Pмасла** (P4) – давление масла в двигателе крана

**Тохл.жид.** (T1) – температура охлаждающей жидкости в двигателе крана

#### **Информация длительного хранения**

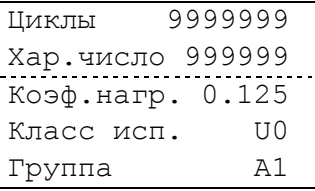

Вызывается длительным нажатием **В** 

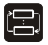

 $\bigcap$  – смещение экрана вверх на 1 строку

– смещение экрана вниз на 1 строку

#### **Дата и время**

Дата 15.08.2005г  $\mathbb{R}^{d \times d}$  15.08.2005г Вызывается нажатием  $\textcircled{1}$ 

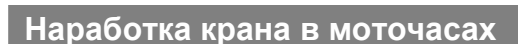

Наработка крана: 0ч Вызывается длительным нажатием  $\bigodot$ 

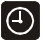

## **ГЛАВНОЕ МЕНЮ**

Для входа в главное меню нажмите <sup>мин</sup>.

Главное меню позволяет:

- · выбрать кратность запасовки полиспаста;
- · выбрать опорный контур;
- · выбрать установленное стреловое оборудование;
- · выбрать диапазон ЛЭП;
- · просмотреть данные с датчиков;
- · считать данные со встроенного регистратора параметров.

#### **Структура главного меню**

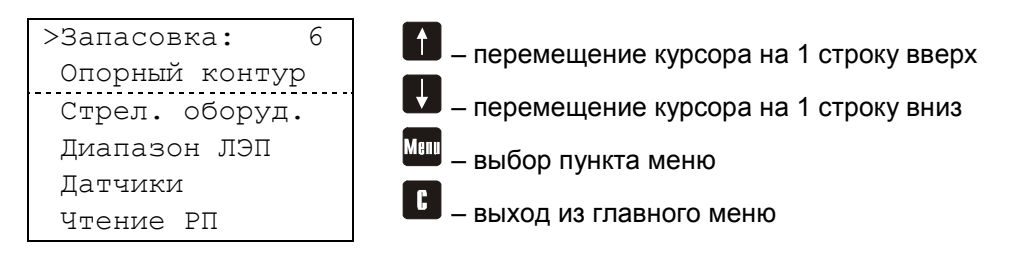

#### **Выбор кратности запасовки полиспаста**

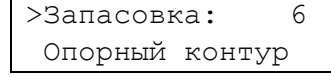

- 1. Нажмите **ШТ** для перехода в главное меню
- 2. Повторно нажмите **Меш** для редактирования текущей запасовки
- 3. Кнопками  $\blacksquare$ , выберите требуемую кратность запасовки
- 4. Нажмите **Ш** для сохранения выбранной запасовки

#### *Примечание*

*При выборе режима работы крана с гуськом, кратность запасовки выбирается автоматически*

#### **Выбор опорного контура**

Запасовка: 6 >Опорный контур

Опорный контур: Полный контур

- 1. Нажмите <sup>Меш</sup> для перехода в главное меню
- 2. Кнопкой переместите курсор на пункт «Опорный контур»
- 3. Нажмите <sup>Манг</sup> для перехода к выбору опорного контура
- 4. Повторно нажмите <sup>Меш</sup> для редактирования текущего опорного контура
- 5. Кнопками  $\blacksquare$ , выберите опорный контур
- 6. Нажмите **Ш** для сохранения, выбранного опорного контура

#### **Выбор стрелового оборудования**

Опорный контур >Стрел. оборуд.

Стрел. оборуд.: Нет оборудования

- меню
- 1. Нажмите <sup>Меш</sup> для перехода в главное
- 2. Кнопкой переместите курсор на пункт «Стреловое оборудование»
- 3. Нажмите **МАЛИ** для перехода к выбору стрелового оборудования
- 4. Повторно нажмите **Меш** для редактирования текущего стрелового оборудования
- 5. Кнопками **и данее и выберите установ**ленное оборудование
- 6. Нажмите **III** для сохранения выбранного стрелового оборудования

#### **Выбор диапазона ЛЭП**

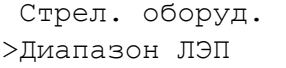

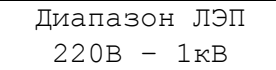

- 1. Нажмите <sup>Машт</sup> для перехода в главное меню
- 2. Кнопкой переместите курсор на пункт «Диапазон ЛЭП»
- 3. Нажмите <sup>Маши</sup> для перехода к выбору диапазона ЛЭП
- 4. Повторно нажмите **Меш** для редактирования текущего диапазона ЛЭП
- 5. Кнопкой выберите требуемый диапазона ЛЭП
- 6. Нажмите **III** для сохранения выбранного диапазона ЛЭП

#### *Примечание*

*Для получения дополнительной информации о выборе диапазона ЛЭП см. стр. 16 настоящего руководства*

#### **Отображение данных с датчиков**

- 1. Нажмите <sup>Машт</sup> для перехода в главное меню
- 2. Кнопкой переместите курсор на пункт «Датчики»
- 3. Нажмите **МНШ** для перехода к отображению данных с датчиков

#### *Примечание*

*Формат представления данных с датчиков соответствует аналогичному пункту в меню настройки*

Диапазон ЛЭП >Датчики

#### **Считывание данных регистратора параметров**

Датчики >Чтение РП

Вставьте карту памяти

- 1. Нажмите <sup>Меш</sup> для перехода в главное меню
- 2. Кнопкой переместите курсор на пункт «Чтение РП»
- 3. Нажмите **<sup>ман</sup> для перехода в режим счи**тывания данных регистратора параметров
- 4. Вставьте Secure Digital карту. Перенос данных начнется автоматически
- 5. После считывания данных программа перейдёт в главное меню

#### *Примечание*

*Для получения дополнительной информации о регистраторе параметров см. стр. 19 настоящего руководства*

## **ВЫПОЛНЯЕМЫЕ ФУНКЦИИ**

#### **Ограничитель грузоподъёмности**

Ограничитель грузоподъёмности позволяет:

- · **информировать** крановщика о предельной загрузке крана;
- · автоматически **отключать** механизмы крана при подъёме груза, масса которого превышает максимальную грузоподъемность для текущего вылета;
- · обеспечить возможность обратного движения (уменьшение степени загрузки).

Для выполнения этой функции ОГМ240 определяет грузоподъёмность крана нетто Q (т) и максимальную грузоподъёмность для текущего вылета Qм (т).

Грузоподъёмность крана определяется массой груза и массой грузозахватных приспособлений.

#### *Внимание!*

- *1. ОГМ240 не является измерительным инструментом.*
- *2. Грузоподъёмность определяется с точностью достаточной для выполнения функции ограничителя грузоподъёмности и может отличаться от фактической массы груза.*
- *3. Допустимая погрешность определения грузоподъёмности приведена в паспорте прибора безопасности.*

Максимальная грузоподъёмность крана зависит от вылета и длины стрелы. С увеличением вылета и длины стрелы максимальная грузоподъёмность уменьшается.

Максимальная грузоподъёмность также уменьшается:

- · при выдвижении секций стрелы;
- · при включении ускоренной работы грузовой лебёдки;
- · при работе крана с неполным опорным контуром;
- · при входе в нерабочую зону (обычно это сектор над кабиной).

Максимальная грузоподъёмность крана задаётся в виде таблицы и приведена в паспорте крана.

Для количественной оценки загруженности крана ОГМ240 рассчитывает степень загрузки крана равную процентному отношению грузоподъёмности крана нетто к максимальной грузоподъёмности крана

для текущего вылета ( $\text{M}_3 = \frac{Q}{2} \cdot 100\%$ Qм  $M_3 = \frac{Q}{2} \cdot 100\%$ ).

**Предварительная сигнализация** включается при степени загрузки **более 90%**, при этом загорается желтое табло «Предел» и включается прерывистый звуковой сигнал.

Если степень загрузки крана **более 105%** загорается красное табло «Стоп», включается прерывистый звуковой сигнал, **механизмы крана блокируются**.

После включения блокировки разрешены движения направленные в сторону уменьшения степени загрузки крана:

- · опускание груза;
- · втягивание секций стрелы;
- · подъём стрелы;
- · в нерабочей зоне: поворот платформы в обратную сторону от кабины базового шасси.

#### *Примечания:*

- *1. Максимальная разрешенная степень загрузки для подъёма груза стрелой составляет 110%, при нажатии и удержании подъём разрешен со степенью загрузки до 125%;*
- *2. Нажатие фиксируется регистратором параметров.*

#### **Координатная защита**

Координатная защита предназначена для предотвращения столкновения крана с препятствием в стеснённых условиях работы.

В ОГМ240 реализованы следующие виды координатной защиты:

- · «Потолок»;
- · «Стена»;
- · «Поворот влево»;
- · «Поворот вправо».

**«Потолок»** – это воображаемая *горизонтальная* бесконечная плоскость, расположенная на высоте оголовка стрелы. Вводится ограничение длительным нажатием  $\overline{w}$ , индикатор «Потолок» – контроль состояния ограничения.

**«Стена»** – это воображаемая *вертикальная* бесконечная плоскость, перпендикулярная проекции стрелы на землю и построенная по срезу

оголовка стрелы. Вводится ограничение длительным нажатием  $\mathbf{I}\mathbf{\bar{x}}$ , индикатор «Стена» – контроль состояния ограничения.

**«Поворот влево»**, **«Поворот вправо»** – две вертикальные бесконечные плоскости, образующие *сектор* с центром, совпадающим с осью вращения платформы крана. Вводятся ограничения длительным нажатием  $\mathbb{V}$ ,  $\mathbb{V}$  соответственно, индикаторы «Поворот влево», «Поворот вправо» – контроль состояния ограничений.

Для *ввода* ограничения необходимо:

- · подвести оголовок стрелы к границе воображаемой плоскости;
- · нажать и удерживать кнопку соответствующую требуемому ограничению;
- · проконтролировать включение соответствующего индикатора.

Для *снятия* введенного ограничения необходимо:

- · повторно нажать и удерживать ту же кнопку;
- · проконтролировать выключение соответствующего индикатора.

#### *Примечание*

*При вводе ограничений координатной защиты необходимо учитывать габаритные размеры поднимаемого груза и предусматривать запас по расстоянию и углу поворота (для учета инерции стрелы).* 

При подходе к ограничительной плоскости включается предварительная сигнализация – загорается желтое табло «Предел», включается прерывистый звуковой сигнал, соответствующий индикатор начинает мигать. Порог включения предварительной сигнализации для ограничений «Потолок» и «Стена» - 2 м. Для ограничений «Поворот влево», «Поворот вправо» - 10º.

При переходе ограничительной плоскости загорается красное табло «Стоп», соответствующий индикатор начинает мигать и включается прерывистый звуковой сигнал. Все механизмы крана блокируются, однако разрешены движения направленные в обратную сторону от ограничительной плоскости.

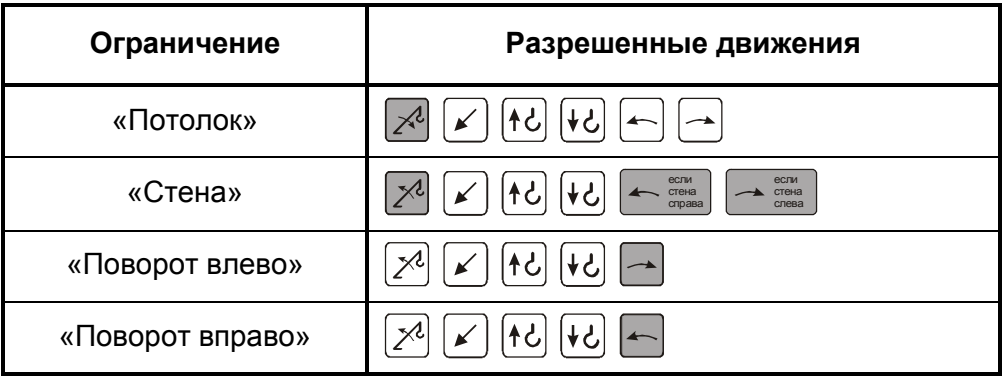

#### **Защита от опасного приближения к ЛЭП**

Защита от опасного приближения к ЛЭП позволяет:

- · своевременно **обнаружить** ЛЭП;
- · **блокировать** механизмы крана при вхождении оголовка стрелы в опасную зону;
- · обеспечить возможность обратного движения (выхода оголовка стрелы из опасной зоны).

Перед началом работы крановщик должен убедиться в возможности выполнения грузоподъемных работ без опасного приближения к ЛЭП.

Допустимое расстояние от оголовка стрелы до провода ЛЭП зависит от напряжения ЛЭП:

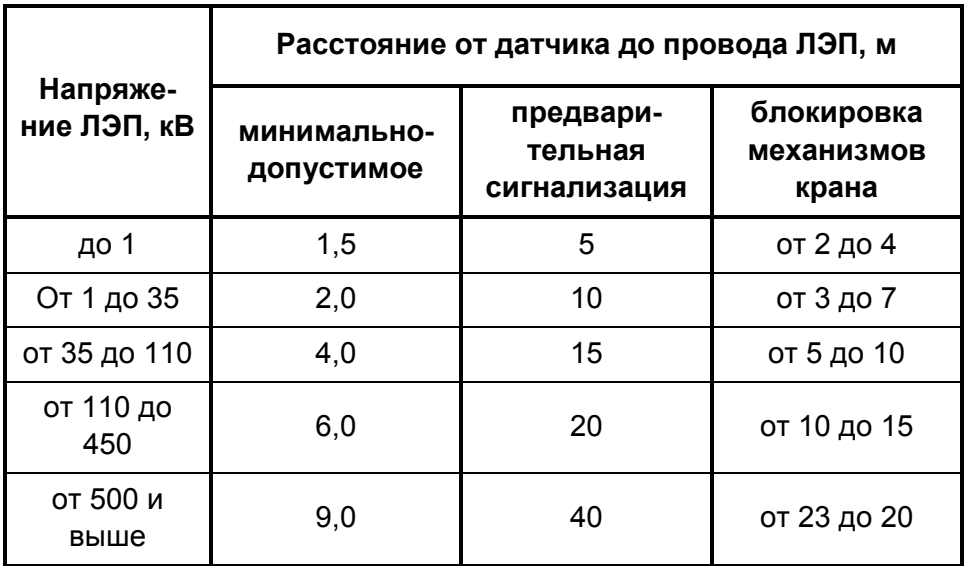

При попадании оголовка стрелы в зону действия электрического поля ЛЭП частотой 50 Гц срабатывает защита от опасного приближения к ЛЭП – зажигается соответствующий индикатор, включается звуковой сигнал, блокируются все движения крана.

В случае блокировки **крановщик должен**:

- · внимательно осмотреть рабочую зону и ее положение относительно ЛЭП;
- · определить тип и расположение высоковольтной линии электропередач;
- · снять блокировку крана, для этого необходимо выбрать один из следующих вариантов:
	- 1. С помощью кнопок  $\blacksquare$ ,  $\blacksquare$ ,  $\blacksquare$  выбрать и сохранить требуемый диапазон ЛЭП
	- 2. Удерживая Вывести стрелу крана из опасной зоны;
	- 3. Ввести координатную защиту.
- · продолжать дальнейшую работу без опасного приближения к ЛЭП.

#### *Внимание!*

- *1. Работа крана вблизи ЛЭП без наряда-допуска установленного образца запрещена!*
- *2. Защита от ЛЭП не во всех случаях может предотвратить опасное приближение крюковой обоймы, грузового каната и длинномерного груза к ЛЭП. Поэтому прибор безопасности не должен использоваться как рабочее средство для остановки механизмов крана.*
- *3. Расстояние, при котором срабатывают предварительная сигнализация и защита от ЛЭП, зависит от многих факторов окружающей среды (температура, влажность воздуха и т.п.).*
- *4. Прибор безопасности не защищает от ЛЭП постоянного тока и от приближения к электрическим кабелям.*
- *5. Необходимо строго соблюдать установленные Правила электробезопасности. При сознательном нарушении этих правил, защита от поражения электрическим током не обеспечивается.*

#### **Ограничители рабочих движений механизмов подъёма (опускания) стрелы и груза в крайних положениях**

Группа ограничителей, предназначенная **для предотвращения повреждения** механизмов крана:

- · ограничитель предельного подъёма крюка;
- · ограничитель сматывания каната грузовой лебёдки;
- · ограничитель минимального вылета;
- · ограничитель максимального вылета.

При срабатывании одного из ограничителей механизмы крана блокируются, при этом зажигается красное табло «Стоп», на дисплей выводится информационное сообщение, включается прерывистый звуковой сигнал. После срабатывания ограничения разрешено движение, направленное в обратную сторону.

При достижении минимального вылета, дополнительно включается индикатор минимального вылета (9).

При достижении максимального вылета, дополнительно включается индикатор максимального вылета (8).

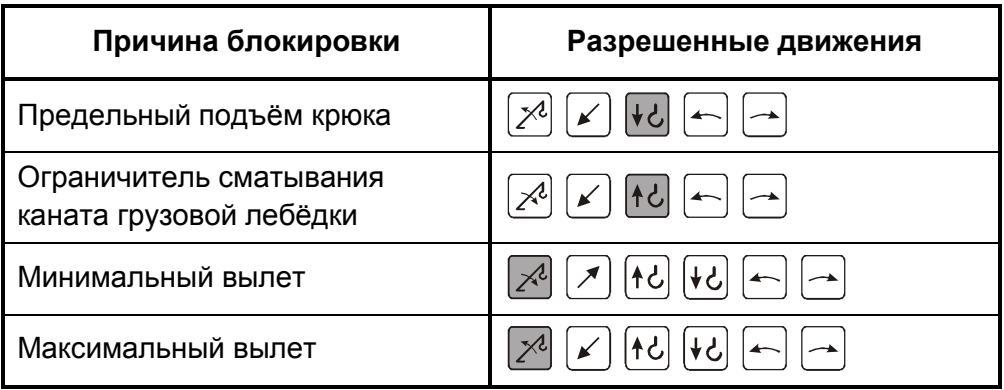

#### **Регистратор параметров**

Прибор безопасности содержит встроенный регистратор параметров, соответствующий требованиям РД10-399-01.

Регистратор параметров позволяет сохранять информацию о:

- · календарной даты (день, месяц и год);
- текушего времени суток (часы и минуты):
- · степени загрузки крана (Мз);
- фактических масс поднятых грузов (Q):
- максимальной грузоподъемности на данном вылете (Qm);
- вылета крюка  $(R)$ ;
- угла наклона стрелы  $(α)$ ;
- угла поворота платформы крана  $(y)$ ;
- · высоты подъема оголовка стрелы (H);
- · тип стрелового оборудования;
- · сигналов с датчика ЛЭП;
- · концевых выключателей.

Дополнительно РП сохраняет следующую информацию в течение всего срока службы ОГМ240:

- · общую наработку крана в моточасах;
- · суммарное число рабочих циклов;
- · массы поднятых грузов;
- · дату, время и основные параметры работы при превышении 100% степени загрузки крана.
- · Дополнительная информация о РП, анализ и оформления данных РП изложены в инструкции по считыванию РП.

#### **Диагностическая информация**

При подключении дополнительных датчиков, ОГМ240 позволяет определять следующие параметры крана:

- · **давление** масла в двигателе (Pмасла);
- · **температуру** охлаждающей жидкости в двигателе (Tохл.жид.);
- · **температуру** масла в гидросистеме (Тмасла);
- · **давление** масла в гидросистеме (P1, P2, P3).

#### **Типы используемых датчиков**

В качестве датчиков давления масла в двигателе и датчика температуры охлаждающей жидкости в двигателе могут использоваться как датчики с аналоговым выходом (ТМ100В – температура, ММ355 давление), так и датчики с дискретным выходом (TM111 - температура, ММ111Д - давление).

В качестве датчика температуры масла в гидросистеме крана используется датчик с аналоговым выходом ТМ100В.

В качестве датчиков давления масла в гидросистеме крана используются датчики ДД250.1-01 производства НПП «Резонанс».

#### **Индикация диагностической информации**

Численное значение с дополнительных датчиков можно посмотреть, дважды нажав

При аварийном падении давлении масла в двигателе включается индикатор минимального давления масла (12).

Если температура масла в двигателе больше 100 °С включается индикатор предельной температуры охлаждающей жидкости (13).

Если температура масла гидросистемы больше 80 °С включается индикатор предельной температуры масла в гидросистеме крана (11) и формируется управляющий сигнал на запуск охлаждающего вентилятора (выход K3 ОГМ240).

## **ИНФОРМАЦИОННЫЕ СООБЩЕНИЯ**

#### Назначения

…

#### Виды сообщений

…

#### **Сообщения, выводимые при блокировках**

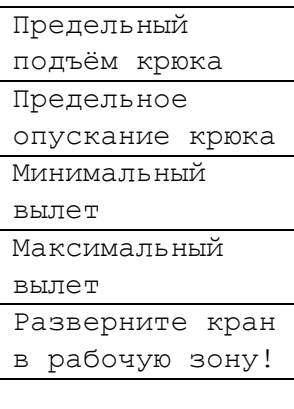

Выводится при предельном подъёме крюка (стр. 18, вход 2 ДЛ220.4 свободен)

Выводится при срабатывании ограничителя сматывания каната (стр. 18, Д1 свободен)

Выводится при ограничении по минимальному вылету (стр. 18)

Выводится при ограничении по максимальному вылету (стр. 18)

Выводится при перегрузке в нерабочей зоне (стр.12)

#### **Диагностика линии связи, блоков и датчиков**

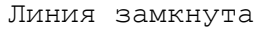

на + борт. сети

Линия замкнута

на «массу»

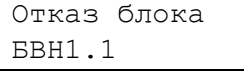

Отказ датчика ДУА180.2

Отказ датчика

- ДДС15.2
- Отказ датчика

Поршн. давления

- Отказ датчика
- Шток. давления
- Отказ датчика
- ДЛ220.4

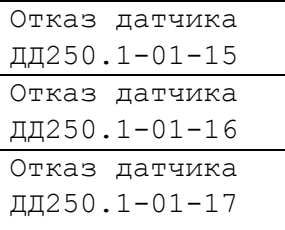

Сообщения выводятся при замкнутости линии связи на + или «массу».

- 1. Проверьте целостность соединительных жгутов, провода датчика длины.
- 2. Если жгуты целы, до исчезновения сообщения, отключайте датчики в следующей последовательности: ДЛ220.4-01 → ДДС15.2  $\rightarrow$  ДД250.1 (П)  $\rightarrow$  ДД250.1 (Ш)  $\rightarrow$  ДУА180.2.

Сообщение выводится только в случае неисправности блока.

Сообщения выводятся, если соответствующий датчик не отвечает на запросы блока индикации.

- 1. Последовательным нажатием ШШ определите, сколько датчиков не отвечает.
- 2. В случае отказа всех датчиков проверьте подключение разъёма Х2 к БВН1.1, разъёма Х5 к ДУА180.2. Если разъёмы подключены проверьте целостность проводов 1,2,3 на пути от Х2 к Х5.
- 3. Если не отвечают только датчики ДДС15.2 и ДЛ220.4 проверьте подключение провода 15.
- 4. Если не отвечают оба датчика давления ДД250.1, отключите один из датчиков, если сообщение об отказе одного датчика исчезло, проверьте целостность перемычки между контактами 2 и 4 разъёма Х7.
- 5. Если не отвечает один датчик, проверьте подключение соответствующего датчика.

Сообщения выводятся, если не подключены дополнительные датчики давления.

- 1. Проверьте подключение дополнительного жгута с датчиками давления к разъёму Х3 БВН1.1.
- 2. Отключите неиспользуемые датчики в меню настройки.

#### **Диагностика дискретных входов**

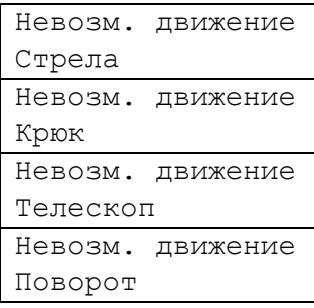

Отказ концевика Подъём стрелы Отказ концевика Опускание стрелы Отказ концевика Подъём груза Отказ концевика Опускание груза Отказ концевика Выдв. стрелы Отказ концевика Втяг. стрелы Отказ концевика Поворот влево Отказ концевика Поворот вправо

Сообщения выводятся если ОГМ240 приходят два взаимоисключающих сигнала.

Проверьте соответствующую пару дискретных датчиков.

Сообщения выводятся если при включении питания на соответствующем входе БВН1.1 отсутствует высокий уровень.

- 1. Повторно включите ОГМ240, не трогая рукоятки управления.
- 2. Проверьте подключение разъёма Х9 к **БВН1.1**
- 3. Проверьте правильность установки дискретных датчиков.
- 4. Проверьте исправность датчиков.

#### **Диагностика силовых выходов**

Выход 1 замкнут на + борт. сети Выход 1 замкнут на «массу» Выход 1.Нагрузка не подключена

Сообщения выводятся при неправильном подключении выхода К1 ОГМ240. Проверьте правильность подключения выхода К1.

#### **Прочие сообщения**

Секции стрелы зафиксированы

Секции стрелы расфиксированы

Режим установки гуська!

Сообщение выводится при фиксации секций стрелы (вход Д10 ОГМ240 замкнут на «массу»)

Сообщение выводится при расфиксации секций стрелы (вход Д10 ОГМ240 свободен)

Фара включена Сообщение выводится при включении фары (вход Д12 ОГМ240 замкнут на «массу»)

Фара выключена Сообщение выводится при выключении фары (вход Д12 ОГМ240 свободен)

> Сообщение выводится, если выбран режим работы крана с гуськом, но стрела выдвинута не полностью.

Необходимо полностью выдвинуть стрелу.

# **МЕНЮ НАСТРОЙКИ**

#### *Внимание!*

*Работы по настройке прибора безопасности могут выполнять только наладчики завода изготовителя крана и наладчики сервисных центров НПП «Резонанс».* 

#### **Как попасть в меню настройки?**

- 1. Используя авторизированную карту памяти:
	- · открутите винты, крепящие заглушку разъёма под карту памяти;
	- снимите заглушку:
	- · вставьте карту памяти (ключ в низу);
	- · извлеките карту памяти.
- 2. Используя шунтовой тумблер БВН1.1:
	- · сорвите контрольную пломбу;
	- · открутите защитный колпачок;
	- переключите тумблер в положение «Шунт вкл»;
	- закрутите защитный колпачок.

#### **Как выйти из меню настройки?**

- 1. Используя авторизованную карту памяти:
	- · просто выключите питание ОГМ240 или повторно вставьте и извлеките карту памяти;
	- · установите заглушку на место;
	- · закрутите винты.
- 2. Используя шунтовой тумблер БВН1.1:
	- · открутите защитный колпачок;
	- · переключите тумблер в положение «Шунт выкл»
	- закрутите защитный колпачок;
	- · запломбируйте защитный колпачок.

Меню настройки позволяет:

- · скорректировать дату и время;
- · выбрать тип крана;
- · настроить определение длины стрелы;
- · настроить определение вылета;
- · настроить определение грузоподъёмности (массы груза);
- · просмотреть информацию с датчиков;
- · ввести номер ОГМ240 и номер крана;
- · подключить дополнительные функции, изменить язык интерфейса.

#### **Структура меню настройки**

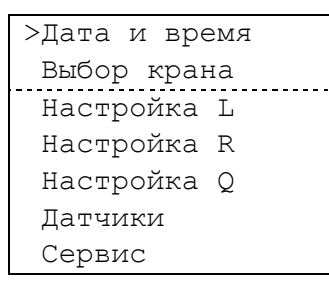

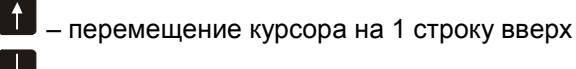

– перемещение курсора на 1 строку вниз

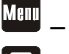

– выбор пункта меню

– последовательное нажатие переключает экраны с определяемыми параметрами

Info – возврат в меню настройки

#### **Корректировка даты и времени**

>Дата и время Выбор крана

Дата 28.11.2005 Время 16:05:15

- 1. Кнопками 1, Установите курсор на строку «Дата и время».
- 2. Нажмите <sup>Меш</sup> для перехода к корректировки даты и времени.
- 3. Повторно нажмите <sup>Меш</sup> для редактирования числа.
- 4. Кнопками **П**, **П** введите текущее чис**ло**.
- 5. Нажмите **для перехода к редактиро**ванию месяца.
- 6. Кнопками **И**, **И** введите текущий ме**сяц**.
- 7. Нажмите **для перехода к редактиро**ванию года.
- 8. Кнопками **II**, В введите текущий год.
- 9. Нажмите **для перехода к редактиро**ванию часа.
- 10. Кнопками **1**, **в**ведите текущий час.
- 11. Нажмите **для перехода к редактиро**ванию минут.
- 12. Кнопками **М**, **И** введите минуты.
- 13. Нажмите **д**ля перехода к редактированию секунд.
- 14. Кнопками **II**, **U** введите секунды.
- 15. Нажмите **III** для сохранения текущей даты и времени.
- 16. Нажмите  $\mathbf{E}_{\text{max}}$  перехода в меню настройки

#### **Выбор типа крана**

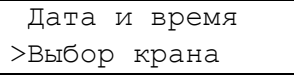

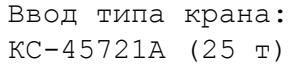

Дата установки 28.11.2005

- 1. Кнопками **1.** Установите курсор на строку «Выбор крана».
- 2. Нажмите <sup>Меш</sup> для перехода к вводу типа крана.
- 3. Повторно нажмите **Меш** для перехода к редактированию типа крана.
- 4. Кнопками **1. В**ыберите нужный тип крана.
- 5. Нажмите <sup>ПК</sup> для сохранения типа крана.
- 6. Длительно удерживайте **и для сохра**нения даты установки прибора.
- 7. Нажмите  $\mathbf{t}$  для перехода в меню настройки

#### **Настройка определения длины стрелы**

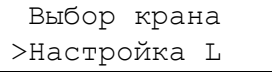

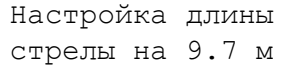

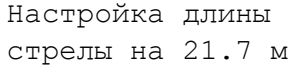

- 1. Кнопками 1, Установите курсор на строку «Настройка L».
- 2. Нажмите **Меш** для перехода к вводу показаний минимальной длины стрелы.
- 3. Полностью задвиньте секции стрелы
- 4. Длительно удерживайте **МАНИ** до появления сообщения «Сохранено».
- 5. Нажмите 2 для перехода к вводу показаний максимальной длины стрелы.
- 6. Установите максимальную длину стрелы.
- 7. Длительно удерживайте **ШШ** до появления сообщения «Сохранено».
- 8. Нажмите 1 для перехода в меню настройки.

#### **Настройка определения вылета**

Настройка L >Настройка R

Вылет R= 2.82м  $\alpha = 65.0 + (0.2)$ °

R – вылет.

α – угол наклона стрелы.

Значение в скобках – поправка для датчика угла наклона стрелы.

- 1. Кнопками **П**, **П** установите курсор на строку «Настройка R».
- 2. Нажмите <sup>Меши</sup> для перехода к вводу поправки для датчика угла наклона стрелы
- 3. Полностью задвиньте секции стрелы
- 4. При помощи рулетки сделайте на площадке отметку минимального вылета.
- 5. Подъёмом (опусканием) стрелы, подведите крюк к сделанной отметке.
- 6. Измерьте полученный вылет с точностью ±0.02 м.
- 7. Нажмите <sup>Мин </sup>для перехода к редактированию поправки.
- 8. Кнопками **1**, **1** добейтесь соответствия значения вылета R на дисплее фактически измеренному вылету.
- 9. Длительно удерживайте **ПА** до появления сообщения «Сохранено».
- 10. Нажмите **В** для перехода в меню настройки.

#### **Настройка определения грузоподъёмности**

Настройка R >Настройка Q

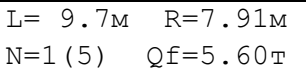

L – длина стрелы.

 $R$  – вылет.

N – номер диапазона длины стрелы.

Qf – фактическая масса груза.

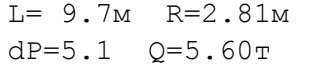

dP – максимальный уход поршневого давления на минимальном вылете.

Q – грузоподъёмность (определяемая масса груза)

- 1. Кнопками  $\blacksquare$ ,  $\blacksquare$  установите курсор на строку «Настройка Q».
- 2. Нажмите **МЕШ** для перехода к вводу показаний минимальной длины стрелы.
- 3. Установите минимальную длину стрелы  $(N=1)$ .
- 4. Настройте определение массы груза:
	- · на максимальном вылете поднимите номинальный груз;
	- нажмите <sup>Меш</sup> для перехода к редактированию фактической массы груза;
	- кнопками **1**, **Н** введите фактическую массу груза;
	- длительно удерживайте **IK** до появления сообщения «Сохранено».
- 5. Выдвигая стрелу до конца, настройте определение массы груза в диапазонах длины стрелы N=2,3,4,5. Последовательность действий аналогична пункту 4.
- 6. Нажмите 2 для перехода к корректировке массы на минимальном вылете.
- 7. Полностью задвиньте секции стрелы.
- 8. На минимальном вылете поднимите номинальный груз.
- 9. Нажмите <sup>Мени</sup> для перехода к редактированию поправки массы на минимальном вылете.
- 10. Кнопками  $\mathbf{u}$ ,  $\mathbf{u}$  добейтесь совпадения определяемой массы груза с фактической.
- 11. Длительно удерживайте **ПИ** до появления сообщения «Сохранено».

$$
L = 9.7M R = 2.81M
$$
  

$$
dR = 5.1 Q = 5.60T
$$

dR – максимальная величина прогиба на минимальном вылете при максимальной длине стрелы.

- 12. Нажмите 2 для перехода к корректировке вылета с нагруженной стрелой.
- 13. Установите максимальную длину стрелы.
- 14. На минимальном вылете поднимите номинальный груз.
- 15. Замерьте фактический вылет.
- 16. Нажмите <sup>Меш</sup> для перехода к редактированию поправки вылета с нагруженной стрелой.
- 17. Кнопками 1, Эдобейтесь совпадения определяемого вылета и определяемой массы груза с фактическим вылетом и фактической массой груза.
- 18. Длительно удерживайте <sup>ОК</sup> до появления сообщения «Сохранено».
- 19. Нажмите В для перехода в меню настройки.

## **ПРИЛОЖЕНИЯ**

#### **Таблица разрешённых движений при блокировках**

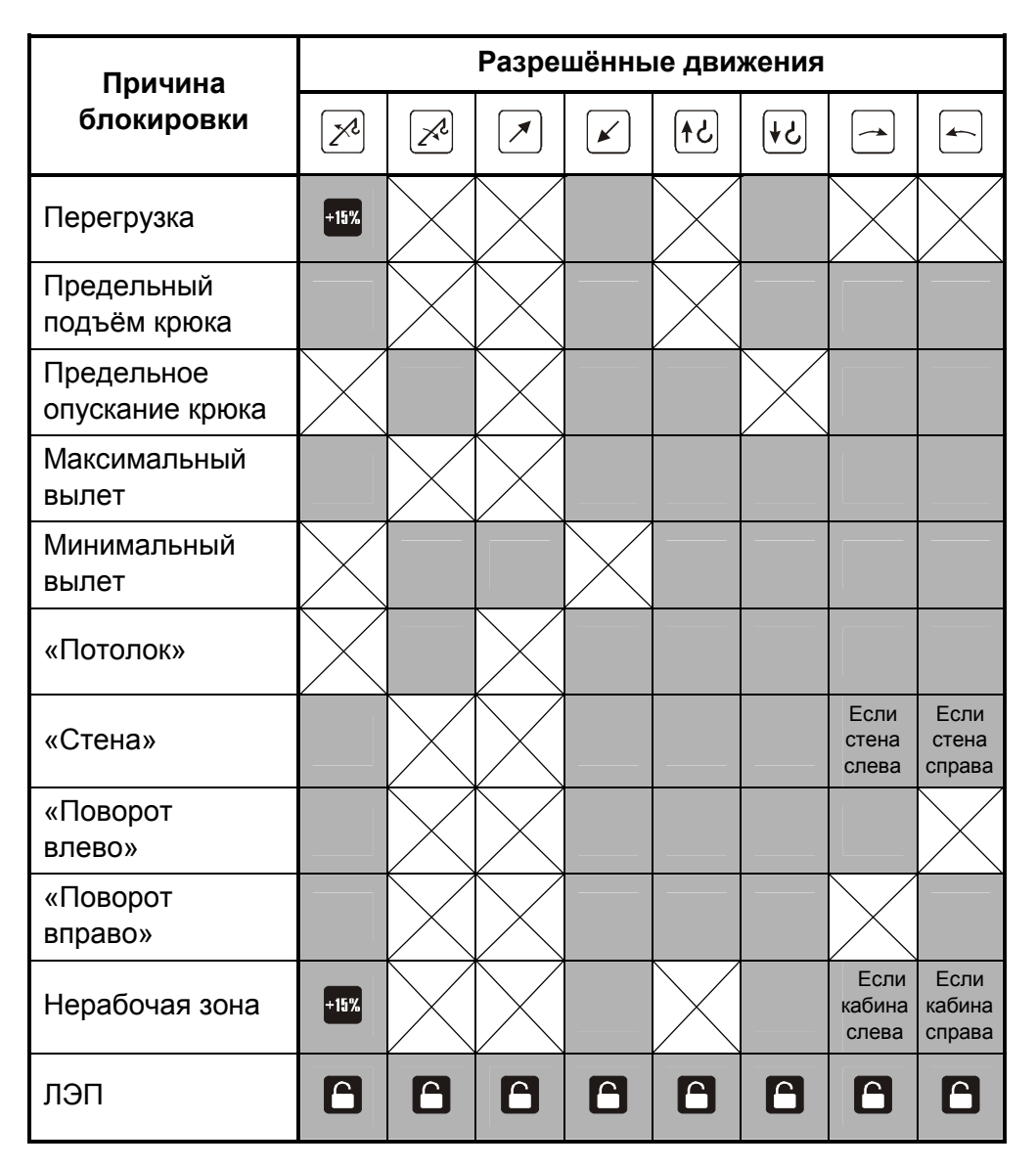

#### **Принципиальная схема ОГМ240-14**

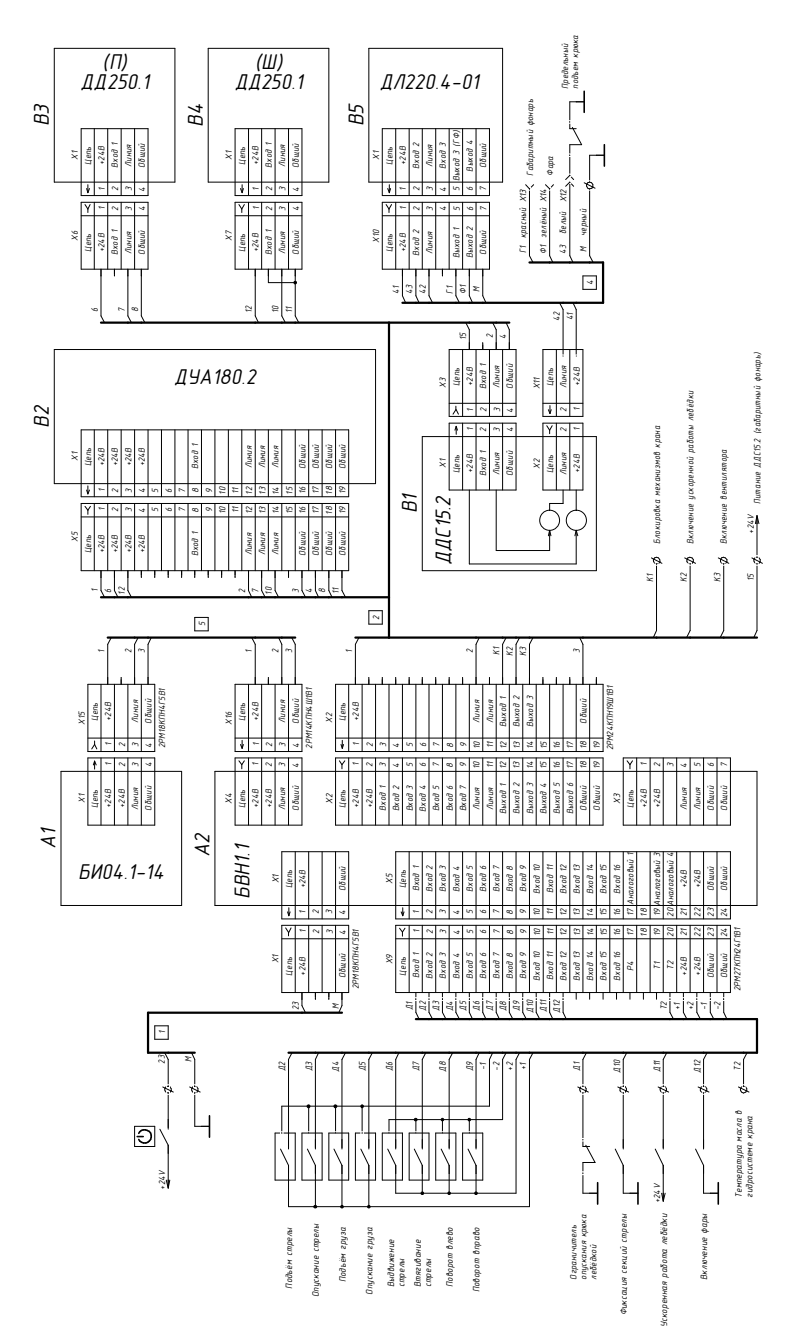

01.12.05 v.1.0